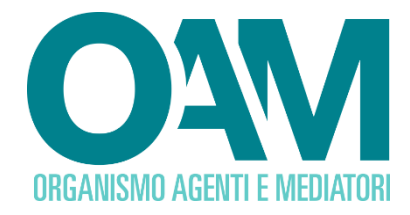

# **ISCRIZIONE AGENTE NEI SERVIZI DI PAGAMENTO PERSONA GIURIDICA**

# *Guida Utente*

# **SOMMARIO**

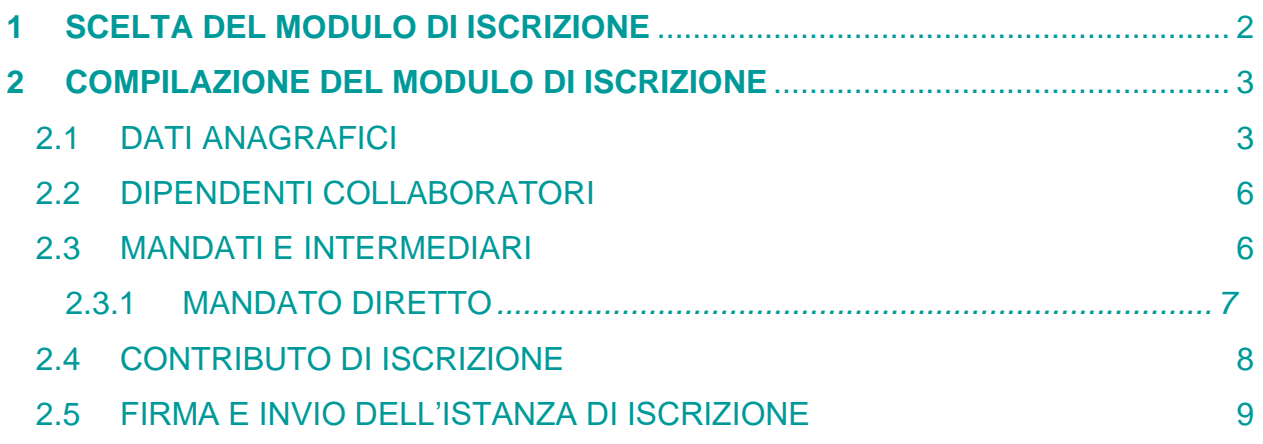

**OAM • Organismo per la gestione degli elenchi degli Agenti in attività finanziaria e dei Mediatori creditizi**

# <span id="page-1-0"></span>**1 SCELTA DEL MODULO DI ISCRIZIONE**

Per poter accedere ai servizi di iscrizione negli Elenchi dell'OAM, è necessario effettuare preventivamente la **Registrazione** al Portale dell'Organismo attraverso l'apposita funzione, ottenendo così le credenziali per accedere alla propria **Area privata** e utilizzare i servizi in essa disponibili. accedere al corretto Modulo di iscrizione e alla sua compilazione (figura 1).

All'interno dell' **Area privata** , scegliere l'attività che si intende svolgere rispondendo ad una serie di domande guidate (*wizard)* presentate dal sistema*,* che permetterà di accedere al corretto Modulo di iscrizione e alla sua compilazione (figura 1).

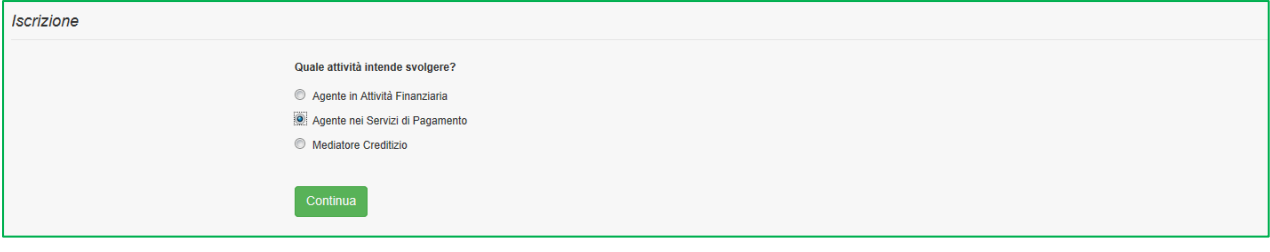

**Figura 1**

# <span id="page-2-0"></span>**2 COMPILAZIONE DEL MODULO DI ISCRIZIONE**

#### <span id="page-2-1"></span>**2.1 DATI ANAGRAFICI**

Il Modulo di iscrizione risulta precompilato con i dati forniti dall'Utente in fase di registrazione al Portale.

Sarà possibile completare le informazioni inserendo:

- ✓ NUMERO REA
- $\checkmark$  DATA DI COSTITUZIONE (figura 2)

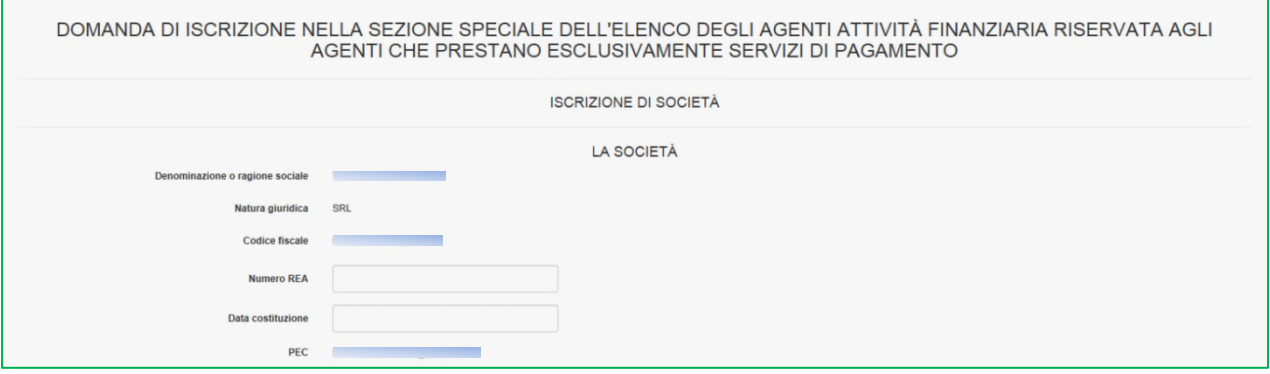

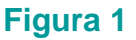

Inserire quindi i dati della sede Legale (indirizzo e recapito telefonico); nel caso di sede legale nel territorio Comunitario, è necessario selezionare la voce **"Con sede Legale nel territorio Comunitario"** e procedere alla compilazione dei relativi campi (figura 3).

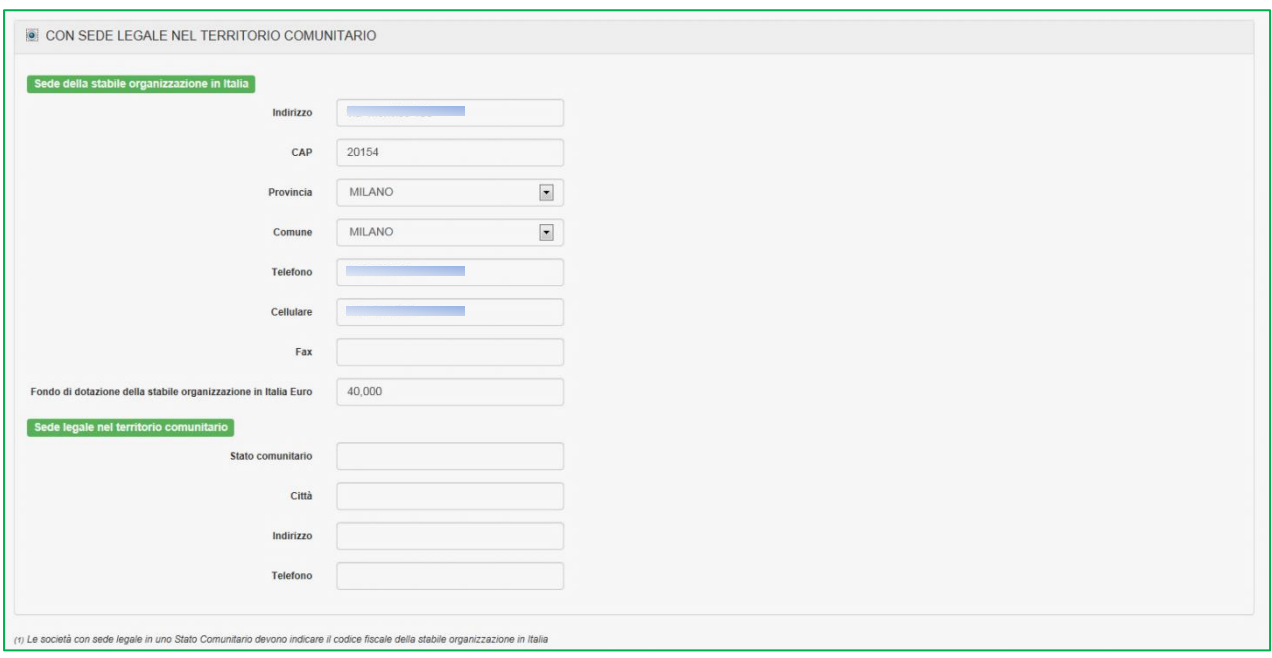

#### **Figura 3**

Nella sezione SITI WEB è possibile indicare uno o più siti web relativi alla propria iscrizione. Per inserire il primo indirizzo web sarà sufficiente inserire l'indirizzo nel relativo campo

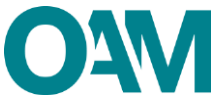

(figura 4). Il tasto AGGIUNGI SITO permette l'inserimento di ulteriori eventuali siti (figura 5).

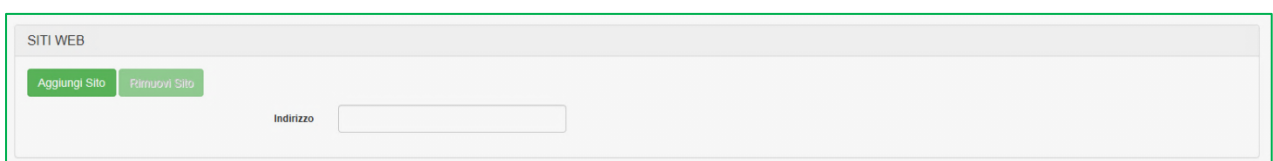

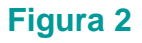

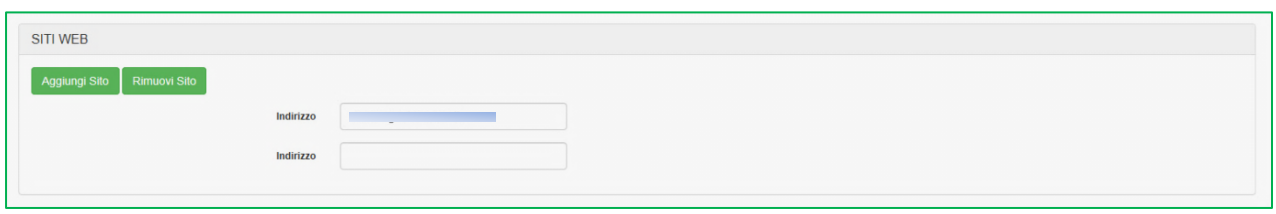

#### **Figura 5**

Procedere alla compilazione della sezione dedicata al LEGALE RAPPRESENTANTE; trascrivere il CODICE FISCALE del legale rappresentante e cliccare sul tasto CERCA SOGGETTO (figura 6). Se il soggetto risulta essere presente nel database dell'Organismo i campi anagrafici a lui relativi saranno compilati automaticamente dal sistema (figura 7), in altro caso dovranno essere compilati manualmente dall'Istante. Sarà, infine, indispensabile inserire la data di inizio carica (figura 8) del LEGALE RAPPRESENTANTE che potrà essere solo uguale o superiore alla data di costituzione della persona giuridica, in caso contrario il sistema rileverà l'errore.

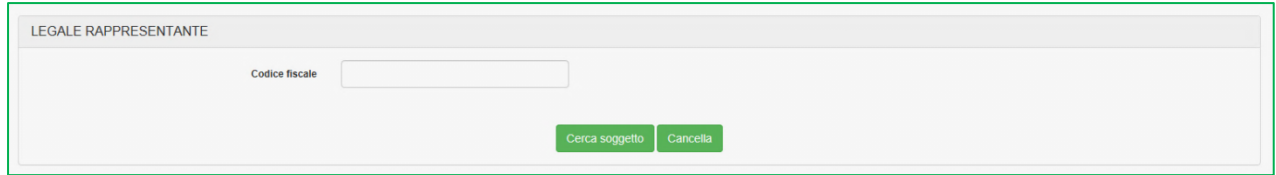

**Figura 6**

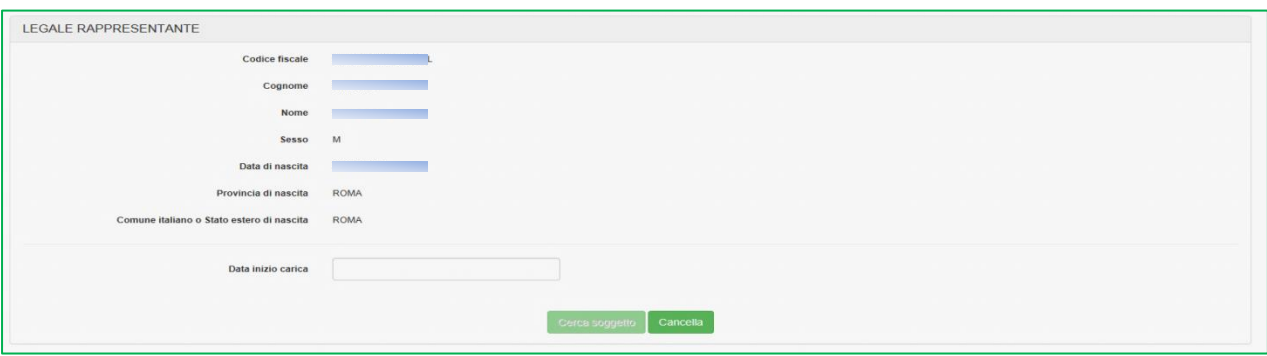

**Figura 7**

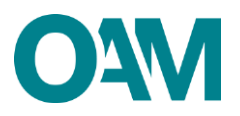

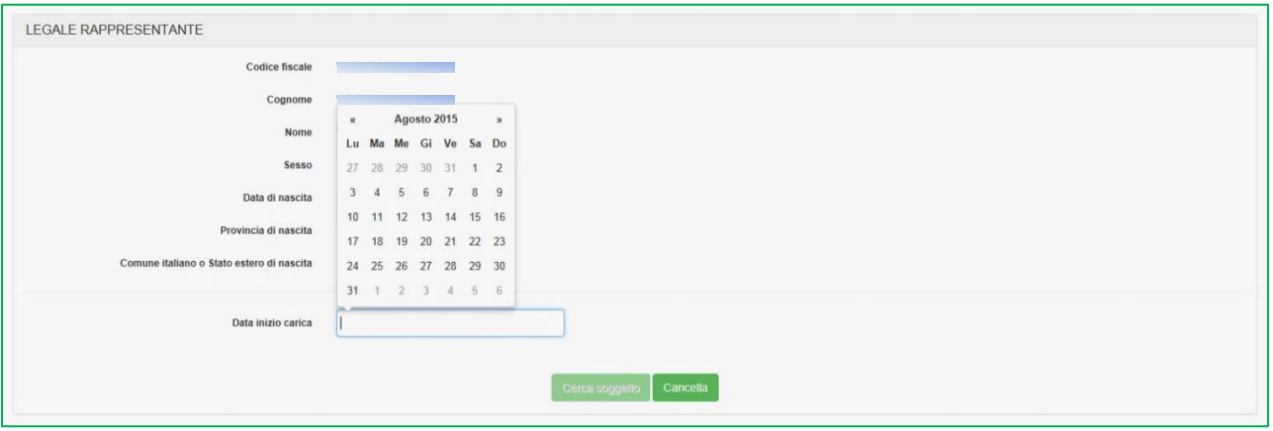

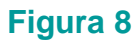

Nella sezione SOGGETTI CHE SVOLGONO FUNZIONE DI DIREZIONE, AMMINISTRAZIONE E CONTROLLO (figura 9) è obbligatorio inserire i soggetti che, da visura camerale, risultano ricoprire tali funzioni all'interno della persona giuridica. Inserire quindi l'Amministratore Unico, o intero Consiglio di Amministrazione, Soggetti di Direzione con funzioni di controllo e Collegio Sindacale.

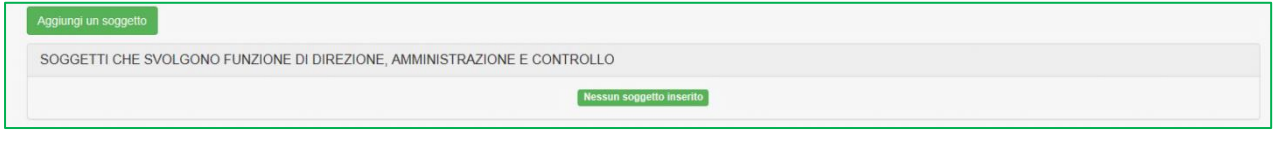

#### **Figura 9**

Per inserire un soggetto trascrivere il CODICE FISCALE del soggetto da inserire, selezionare dal menù a tendina la carica del soggetto (figura 10) e cliccare su OK.

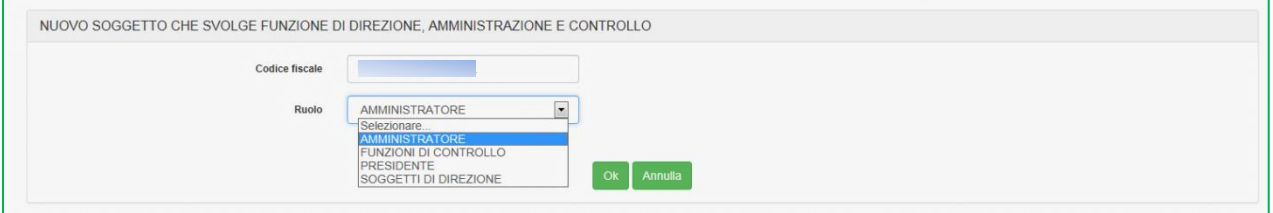

#### **Figura 10**

L'anagrafica del soggetto, se presente nel database, verrà proposta automaticamente dal sistema e sarà possibile completare le informazioni inserendo: DENOMINAZIONE, CODICE FISCALE/PARTITA IVA E RUOLO IN SOCIETA qualora il controllo fosse detenuta da una persona giuridica (figura 11).

Sarà infine, necessario inserire la data di inizio carica che potrà essere solo uguale o superiore a quella di costituzione della persona giuridica che sta presentando richiesta di

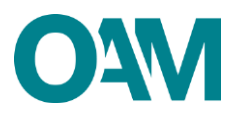

#### iscrizione.

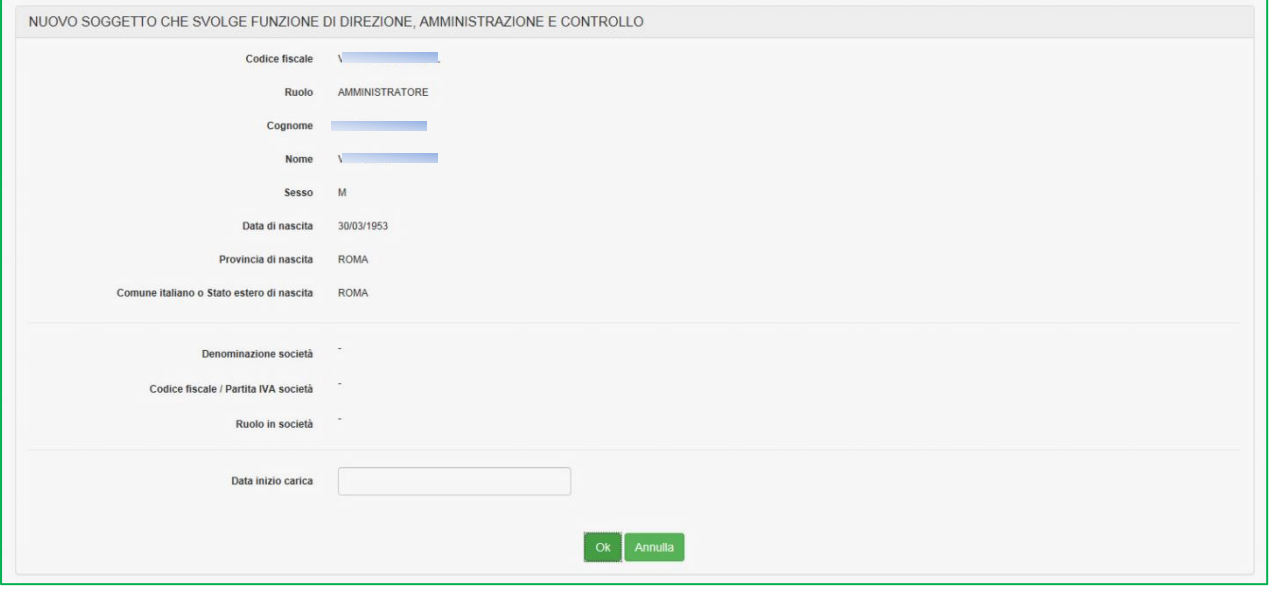

**Figura 11**

## <span id="page-5-0"></span>**2.2 DIPENDENTI COLLABORATORI**

Nella sezione dedicata ai dipendenti/collaboratori è necessario inserire almeno un soggetto.

Sono tenuti ad essere indicati in questa sezione tutti coloro che sono destinati al contatto con il pubblico.

Nel caso di società semplici (Sas, Snc etc.) tutti coloro che vengono indicati in tale sezione devono essere iscritti operativi nell'apposito Elenco Agenti OAM.

Cliccare su "**Aggiungi un dipendente collaboratore"** e procedere all'inserimento dei dati (figura 12).

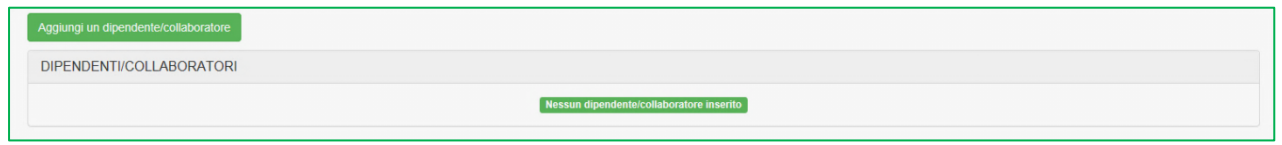

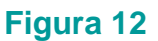

# <span id="page-5-1"></span>**2.3 MANDATI E INTERMEDIARI**

In questa sezione è possibile dichiarare di essere in possesso di un mandato; cliccando su **Aggiungi mandato diretto** (per le società è possibile solo l'inserimento di mandati diretti).

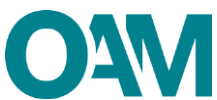

Se non in possesso di un mandato al momento della presentazione dell'Istanza, verrà comunicato all'Organismo successivamente **utilizzando l'apposita funzione "integrazione dati – Mandati intermediari".**

# <span id="page-6-0"></span>**2.3.1 MANDATO DIRETTO**

Nel caso di mandato diretto procedere come segue:

✓ Cliccare su Aggiungi mandato intermediario (figura 13)

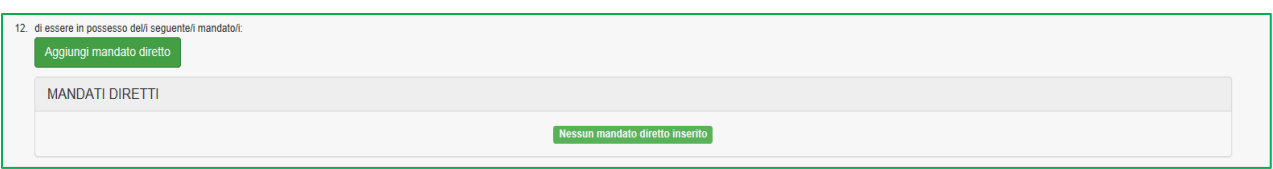

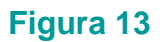

 $\checkmark$  selezionare la denominazione dell'intermediario mandante, utilizzando l'apposito menu a tendina (figura 14).

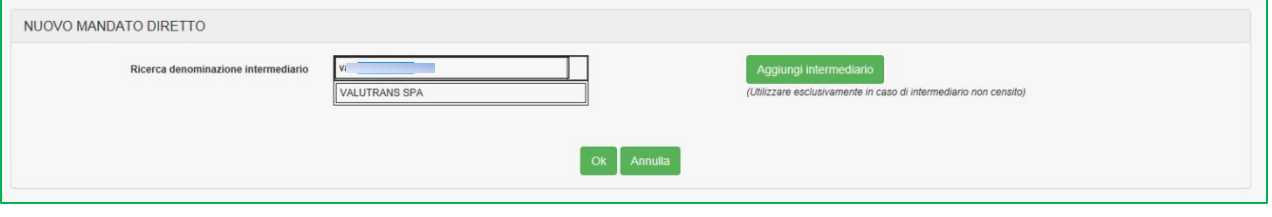

**Figura 14**

I campi relativi al codice fiscale e ABI dell'intermediario scelto saranno popolati automaticamente dal sistema

 $\checkmark$  inserire la data di inizio del mandato e selezionare i prodotti (figura 15).

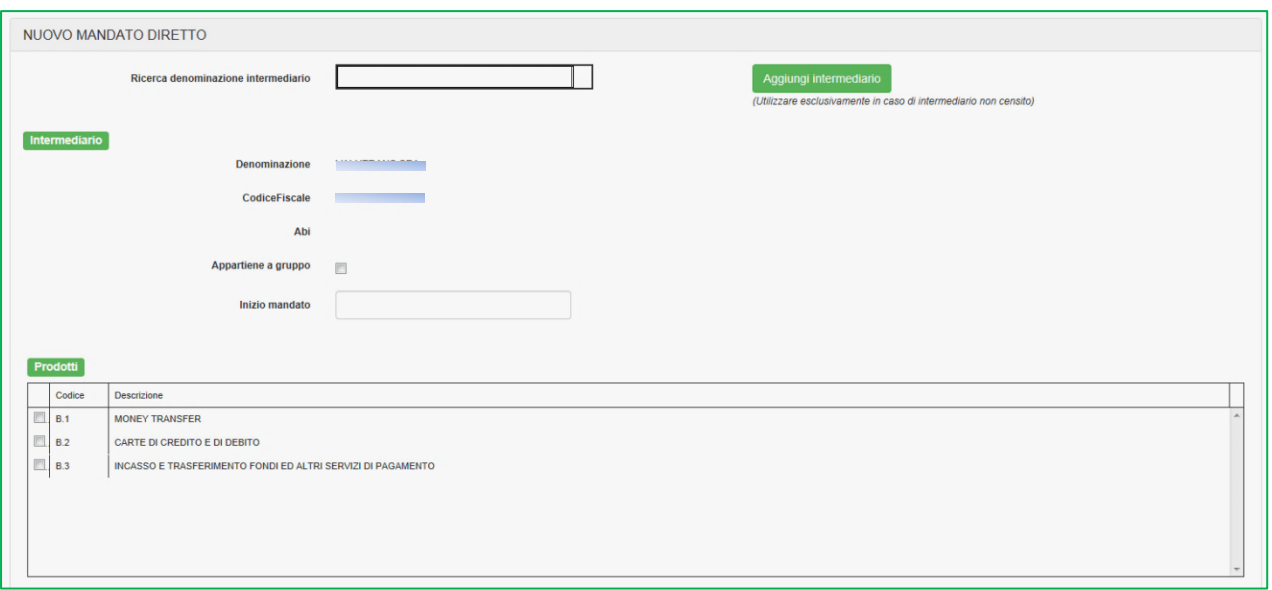

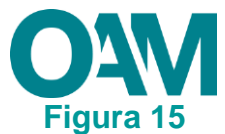

Al termine dell'inserimento dei dati cliccare su **OK** il sistema visualizzerà i dati indicati dall'Utente (figure 16 e 17).

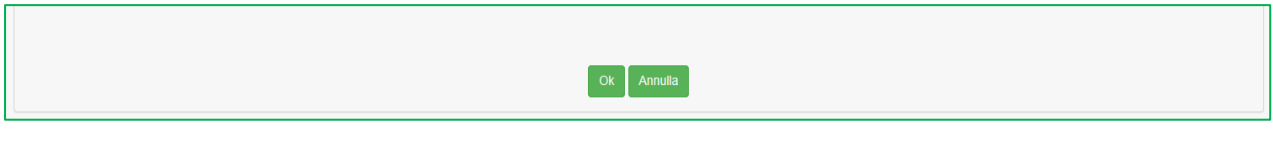

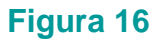

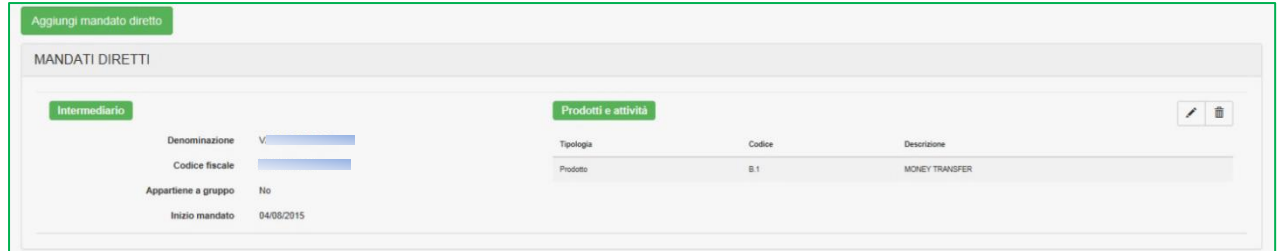

## **Figura 17**

Qualora l'intermediario non fosse presente tra quelli proposti, sarà necessario cliccare sul tasto **AGGIUNGI INTERMEDIARIO** e compilare i campi richiesti (figura 18).

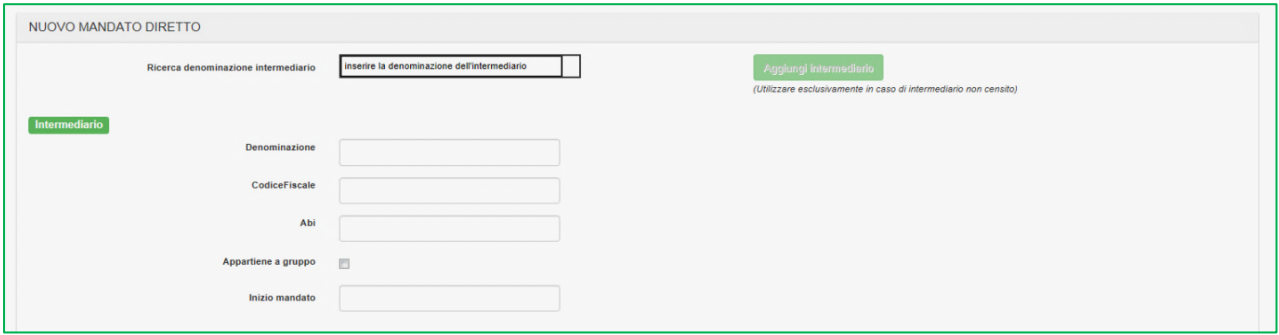

#### **Figura 18**

N.B. in questo caso i dati relativi all'intermediario inserito, saranno oggetto di verifica da parte dell'OAM (figura 19).

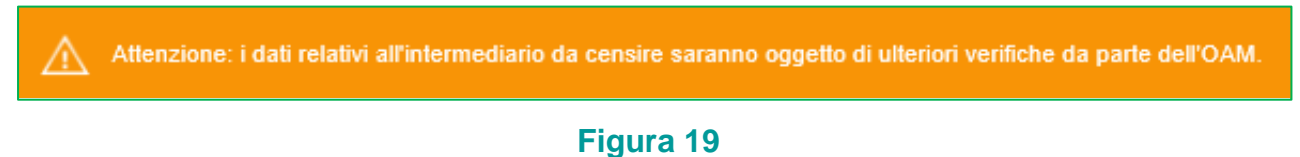

# <span id="page-7-0"></span>**2.4 CONTRIBUTO DI ISCRIZIONE**

In riferimento alla Circolare annuale vigente dedicata ai contributi dovuti per l'iscrizione all'elenco OAM, è fatto obbligo di provvedere a effettuare il relativo pagamento dovuto **entro e non oltre 5 giorni dall'invio** della richiesta di iscrizione esclusivamente secondo

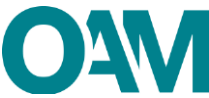

le modalità di pagamento che saranno comunicate dall'Organismo, anche tramite PEC

successivamente all'avvio dell'istanza.

ver.<br>le non versati negli ami precedenti, è richiesto il pagamento degli stessi, otre a quelli dovuti per l'iscrizione in oggetto, di cui alla Circolare contributi iscrizione OAM<br>imunque entro 5 giorni dall'invio della pre engono i iscrizione au Aubricienchiriculor, e<br>ne ai fini della regolare conclusione della p<br>e temporis, e che dovrà provvedere ad effe<br>inte all'avvio della presente istanza. esente istanza.<br>nza di pagamento effettuato entro 5 giorni dall'inv<br>cancellazione dagli Elenchi, non si estingue l'ever лезения вынка отволююте, готуально ргосеоета сон пленодоле оегрюселието отволкоме.<br>sizione debitoria pendente nei confronti dell'Organismo. Pertanto, ove presenti una nuova domanda di iscrizione, restano ferme le preceden nde atto che in caso di canc

#### **Figura 20**

#### **IMPORTANTE**

In assenza di pagamento effettuato entro 5 giorni dall'invio dell'istanza di Iscrizione, l'Organismo procederà con l'interruzione del procedimento.

# <span id="page-8-0"></span>**2.5 FIRMA E INVIO DELL'ISTANZA DI ISCRIZIONE**

Per il corretto invio del modulo di iscrizione è necessario sottoscrivere con firma digitale il modulo compilato ed inviarlo insieme agli allegati previsti.

Verificati i dati inseriti, l'utente deve quindi:

- ➢ scaricare e salvare il modulo sul proprio computer, cliccando su "Scarica PDF";
- ➢ sottoscrivere con la propria firma digitale il modulo scaricato e salvato sul computer

(per ulteriori informazioni, consultare la Guida "Firma digitale e invio dell'istanza", disponibile sul Portale dell'Organismo);

➢ utilizzare la funzione "Allegati" per inviare i documenti richiesti:

- 1. **Modulo di iscrizione firmato digitalmente** (obbligatorio);
- 2. **tassa di concessione governativa[1](#page-8-1)** (opzionale);
- 3. **visura camerale** (opzionale).

**NOTA BENE: L'invio della copia della tassa di concessione governativa è necessario per ottenere l'iscrizione "operativa" negli Elenchi dell'OAM ed essere quindi autorizzato ad operare.**

<span id="page-8-1"></span><sup>1</sup> Si fa presente che il pagamento della tassa di concessione governativa va effettuato mediante bollettino di conto corrente postale n. 8003, intestato a "Agenzia delle Entrate – Centro Operativo di Pescara – Tasse Concessioni Governative" con causale "Tassa iscrizione negli Elenchi degli Agenti in attività finanziaria e dei Mediatori creditizi" e codice tariffa 8617. Il versamento dovrà essere necessariamente "eseguito da" il soggetto che richiede iscrizione nell'Elenco.